## FAQs:

What happens when a title expires? The titles will automatically expire, so no action is needed on your part. If you still see the book on your Kindle, you can tap and hold the cover until you are prompted to delete the book. You may also login to your Amazon account and return the titles from the Manage Your Content & Devices page.

What if I don't finish my book? Your Kindle will remember your place, so simply check out the title again to resume reading.

#### Can I renew a book?

Yes! If there are no holds on the title you can visit your account page by visiting clamsnet.overdrive.com on your computer and renew two days before the title expires. You will need to re-download the book however.

Can I return an eBook early?
Yes! Visit your Amazon account's Manage
Your Content & Devices page to return your book.

What formats can I read on my Kindle? Kindle books only. There are over 14,000 Kindle books available on our catalog.

### Which way should I sign-in?

The simplest method is to use your library card—every method requires it! But you can use any method you feel more comfortable with.

What about the Read Now button? Read Now lets you read in your internet browser.

Use these instructions for Kindles, including the original Kindle and the Kindle Paperwhite.

If you own a Kindle Fire or similar Kindle tablet, please use our instructions for Kindle Fire/ Android Tablets.

Before you begin, you will need to register your Kindle with your Amazon.com account if you haven't already done so. If you don't have an Amazon account, sign up for one on Amazon's homepage: www.amazon.com

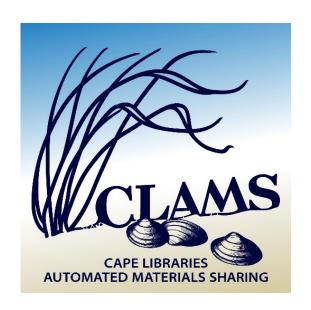

# Kindle eReaders

(includes the original Kindle and the Kindle Paperwhite)

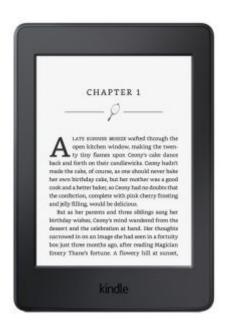

# **Overdrive**

How to Download eBooks & audiobooks

WEST TISBURY P U B L I C L I B R A R Y clamsnet.overdrive.com

### 1. Browse

- You can borrow Kindle Books from your library and deliver them wirelessly to your Kindle eReader.
- Visit the library's eBook catalog by visiting clamsnet.overdrive.com and sign in to your account.

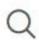

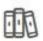

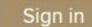

- In a separate window or tab, visit Amazon.com and log in.
- Once you are successfully logged into Amazon, revisit the library catalog to browse by keyword, subject or collection until you find a book that is available to check out.

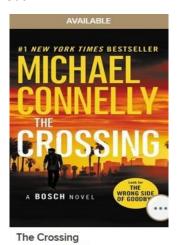

by Michael Connelly

₩ ЕВООК

BORROW

## 2. Check Out & Deliver

- Click on Borrow underneath the cover of the book and visit your Loans page by clicking on the bookshelf icon next to My Account.
- The Loans page is where all of your checked out books will appear. Click on Choose a Format and select Kindle Book.
- You will be re-directed to Amazon's website. Click on Get Library Book.
- If you are using a USB cord, continue on to step 3.
- Click on Manage Your Content & Devices.
- Click inside the small box in the Select column next to the title you wish to download and then click on the small box under the Actions column. Click on the first option: Deliver to Kindle Wirelessly (the language may vary depending on your device). Your book should appear on your Kindle within a few moments.

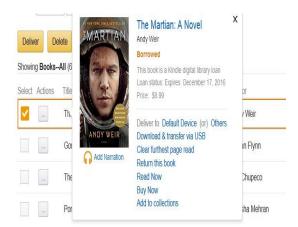

# 3. Using a USB cord

- If you would prefer to use a USB cord to transfer an ebook from your computer to your Kindle, click on **Download Now** after clicking on **Get Library Book.**
- Your ebook will be downloaded to your computer.
- Connect your Kindle to your computer using your USB cord.
- Once connected, you should see a dialog box appear in front of you. Click on the folder to view the files. This is your Kindle folder.

•

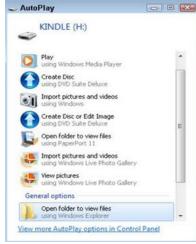

- Leaving the folder open, find your book on your computer. It will be in your Downloads folder. If you can't find it, try searching for "Downloads" on your start menu.
- Drag the book file from the **Downloads** folder to your Kindle folder.
- Disconnect your Kindle and start reading!